## **Oracle® Revenue Management and Billing**

Version 2.5.0.1.0

## **ORMB-PeopleSoft Integration Guide**

Revision 2.0

E51342-01 February, 2017

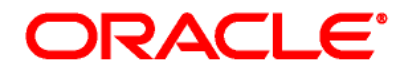

ORMB and PeopleSoft Integration Installation Guide

E51342-01

### **Copyright Notice**

Copyright © 2017 Oracle and/or its affiliates. All rights reserved.

### **Trademark Notice**

Oracle is a registered trademark of Oracle Corporation and/or its affiliates. Other names may be trademarks of their respective owners.

### **License Restrictions Warranty/Consequential Damages Disclaimer**

This software and related documentation are provided under a license agreement containing restrictions on use and disclosure, and are protected by intellectual property laws. Except as expressly permitted in your license agreement or allowed by law, you may not use, copy, reproduce, translate, broadcast, modify, license, transmit, distribute, exhibit, perform, publish or display any part, in any form, or by any means. Reverse engineering, disassembly, or de-compilation of this software, unless required by law for interoperability, is prohibited.

### **Warranty Disclaimer**

The information contained herein is subject to change without notice and is not warranted to be errorfree. If you find any errors, please report them to us in writing.

### **Restricted Rights Notice**

If this software or related documentation is delivered to the U.S. Government or anyone licensing it on behalf of the U.S. Government, the following notice is applicable:

### U.S. GOVERNMENT RIGHTS

Programs, software, databases, related documentation and technical data delivered to U.S. Government customers are "commercial computer software" or "commercial technical data" pursuant to the applicable Federal Acquisition Regulation and agency-specific supplemental regulations. As such, the use, duplication, disclosure, modification, and adaptation shall be subject to restrictions and license terms set forth in the applicable Government contract, and, to the extent applicable by the terms of the Government contract, the additional rights set forth in FAR 52.227-19, Commercial Computer Software License (December 2007). Oracle USA, Inc., 500 Oracle Parkway, Redwood City, CA 94065.

#### **Hazardous Applications Notice**

This software is developed for general use in a variety of information management applications. It is not developed or intended for use in any inherently dangerous applications, including applications which may create a risk of personal injury. If you use this software in dangerous applications, then you shall be responsible to take all appropriate fail-safe, backup, redundancy and other measures to ensure the safe use of this software. Oracle Corporation and its affiliates disclaim any liability for any damages caused by use of this software in dangerous applications.

### **Third Party Content, Products, and Services Disclaimer**

This software and documentation may provide access to or information on content, products and services from third parties. Oracle Corporation and its affiliates are not responsible for and expressly disclaim all warranties of any kind with respect to third party content, products and services. Oracle

Corporation and its affiliates will not be responsible for any loss, costs, or damages incurred due to your access to or use of third party content, products or services.

# **Preface**

## **About This Document**

This guide explains how to install the integration package to integrate PeopleSoft (PS) with the Oracle Revenue Management and Billing (ORMB) application.

You must go through this guide thoroughly before you begin installation of the integration package.

## **Intended Audience**

This document is intended for the following audience:

- End-Users
- System Administrators
- Consulting Team
- Implementation Team

## **Organization of the Document**

The information in this document is organized into the following sections:

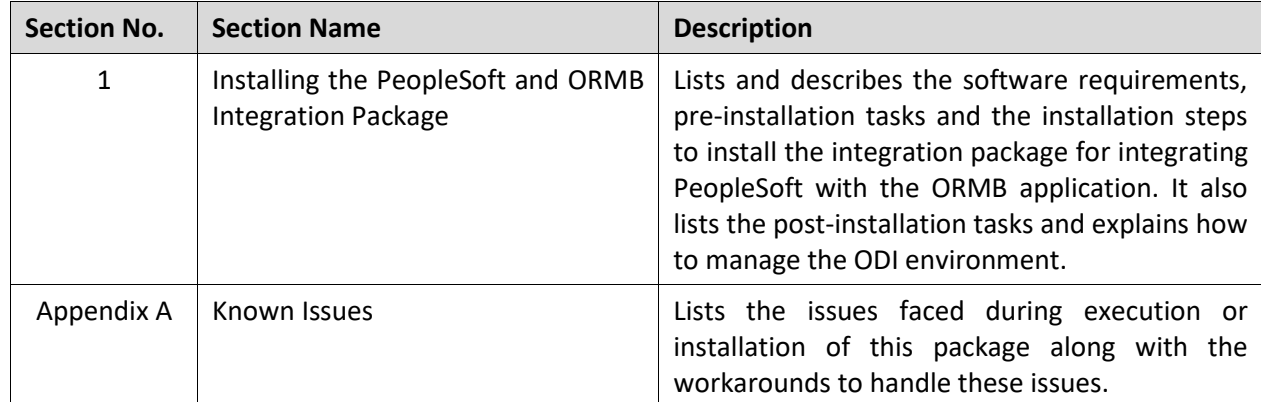

## **Related Documents**

You can refer to the following documents for more information:

- Oracle Revenue Management and Billing Implementation Guide for PS RMB Integration Document
- PeopleSoft Installation Guide for Release V9.2
- Oracle Revenue Management and Billing Installation Guide for Release V2.5.0.1.0
- Oracle Data Integrator 12c (12.1.3) Documentation
- Installing and Configuring Oracle Data Integrator

# **Contents**

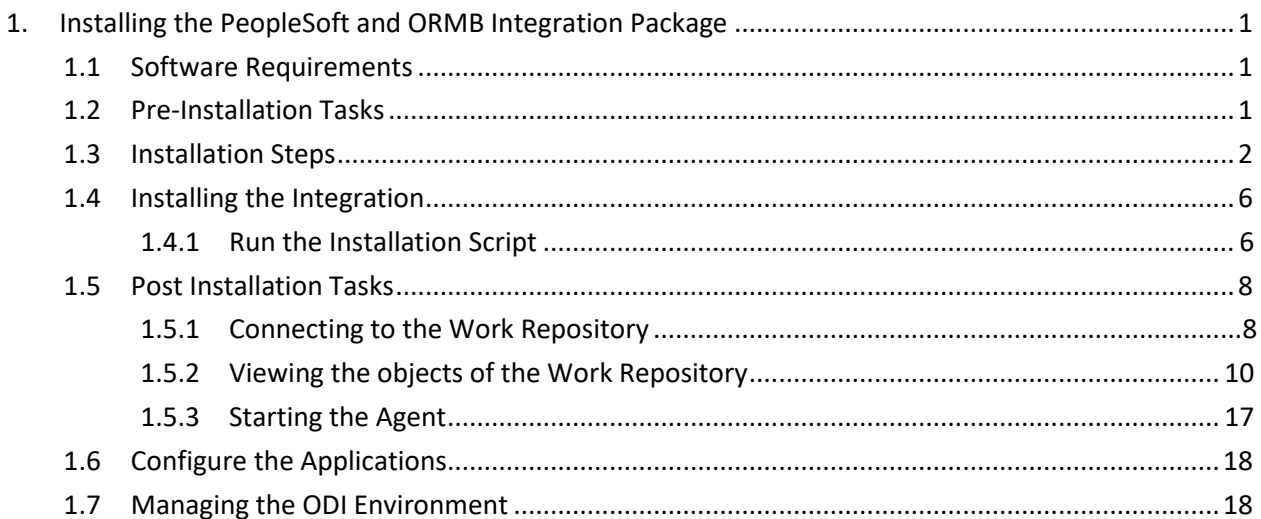

# <span id="page-6-0"></span>**1. Installing the PeopleSoft and ORMB Integration Package**

This section explains the procedure to install the integration package for integrating the PeopleSoft (PS) application with the Oracle Revenue Management and Billing (ORMB) application. It lists and describes the software requirements and the pre-installation and post installation tasks required for the integration. In addition, it describes how you can manage the Oracle Data Integrator (ODI) environment.

You must install the integration package before configuring the applications for running the integrated functionality. The integration package is installed on top of the Oracle Data Integrator (ODI) tool. This integrated functionality enables the PeopleSoft and ORMB application to interact with the middleware to initiate the installed services.

## <span id="page-6-1"></span>**1.1 Software Requirements**

Before installing the integration package, verify that the following software are properly installed and configured:

**Note**: Please refer to your product specific installation instructions for complete details.

- 1. Oracle Revenue Management and Billing Application version 2.5.0.1.0 installed on an Oracle database.
- 2. PeopleSoft– Application version v9.2 installed on an Oracle database [\(http://edelivery.oracle.com/\)](http://edelivery.oracle.com/)
- 3. Oracle Data Integrator 12.1.3.0.0 (Standalone Installation and Developer Installation or Java EE Installation and Developer Installation) [\(http://edelivery.oracle.com/\)](http://edelivery.oracle.com/)

## <span id="page-6-2"></span>**1.2 Pre-Installation Tasks**

Before you begin installing the integration package, complete the following tasks:

- 1. Ensure that Oracle Data Integrator 12c (12.1.3.0.0) is installed and running. Refer to the document *Installing and Configuring Oracle Data Integrator Guide.* Oracle Data Integrator installed should have the following components:
	- o Agent
	- o Designer
	- o Operator
	- o Security Manager
	- o Topology Manager
	- o SDK
- 2. Ensure that the database for ODI is created.
- 3. Ensure that the Repository Creation Utility (RCU) has been run to create the master and work repository schemas on the ODI Database. Refer to the **Creating the Master and Work Repository Schema** section in the *Installing and Configuring Oracle Data Integrator Guide*.

4. Ensure the tnsnames.ora entry for the databases related to ORMB, PS and ODI repositories are provided. (Sample to be shared?)

## <span id="page-7-0"></span>**1.3 Installation Steps**

**Note**: The following utility provided as deliverable is created to import ODI Artifacts.

Perform the following steps to install the integration package:

1. Download p25442093 25010 Generic patch (Patch number 20962730) file from My Oracle Support.

**Note**: This patch is not an upgrade for any earlier releases, it has to be installed fresh.

- 2. Extract the p25442093 25010 Generic patch (Patch number 20962730) in the folder/directory (for e.g. D:\). This extracted folder contains the RMB\_PS\_INSTALL\_HOME.zip.
- 3. Extract the RMB\_PS\_INSTALL\_HOME.zip. The folder structure of the extracted files is as shown below:

**Note**: Ensure there are no spaces in the directory names for installation.

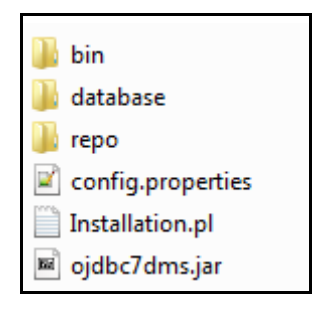

- 4. Review the database scripts related to the static data required for integration (*IntegrationLookupData.sql)*. Refer to the implementation guide on details for each of these values.
- 5. Set the following environment variables for Unix and Windows OS:

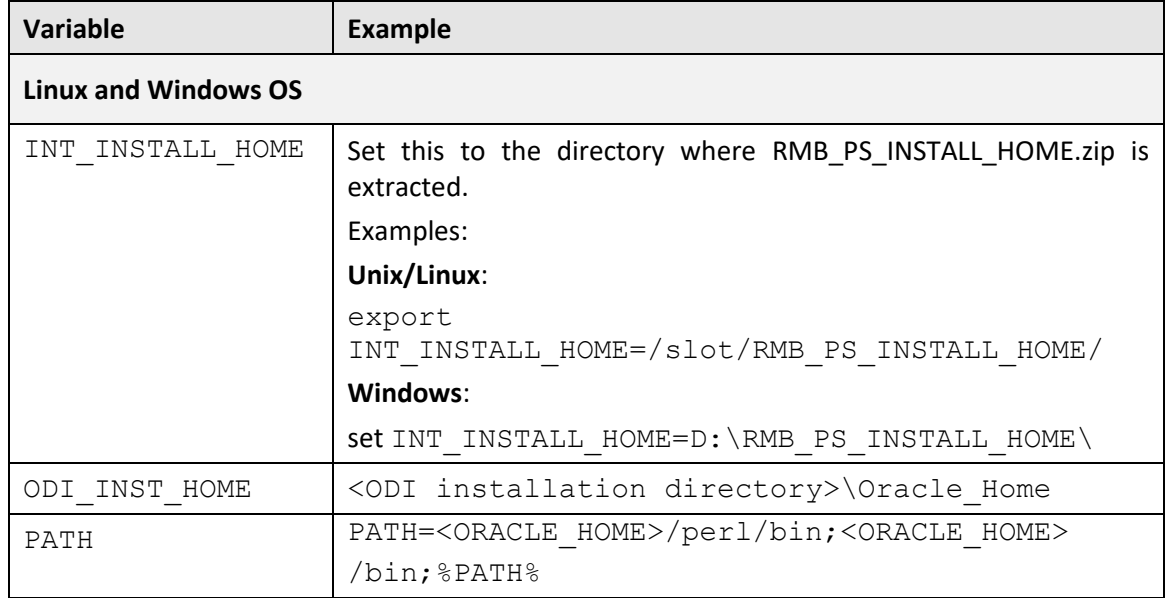

**Note**: The syntax for INT\_INSTALL\_HOME are specific to the OS (Linux/Windows). The following sections refer to this as \$INT\_INSTALL\_HOME in the Linux syntax. However, if you are installing on Windows, it should be referred to as: %INT\_INSTALL\_HOME%.

**Note:** Make sure that JAVA\_HOME and ORACLE\_HOME are set to the paths as they were set during ODI installation.

6. Modify the \$INT\_INSTALL\_HOME\config.properties file and ensure correct values are provided for server parameters where the integration product is to be installed. The following table lists the properties available in *config.properties* file along with their description.

**Note**: As per the document, the schema/user created using the RCU is used as both Master and Work users to import the Master and Work Repositories respectively. In case you have different users for both the repositories, you may provide them in the masterRepositoryJdbcUser and workRepositoryJdbcUsername users respectively.

e.g. masterRepositoryJdbcUser=ODI\_PS\_MASTER\_USER workRepositoryJdbcUsername=ODI\_PS\_WORK\_USER

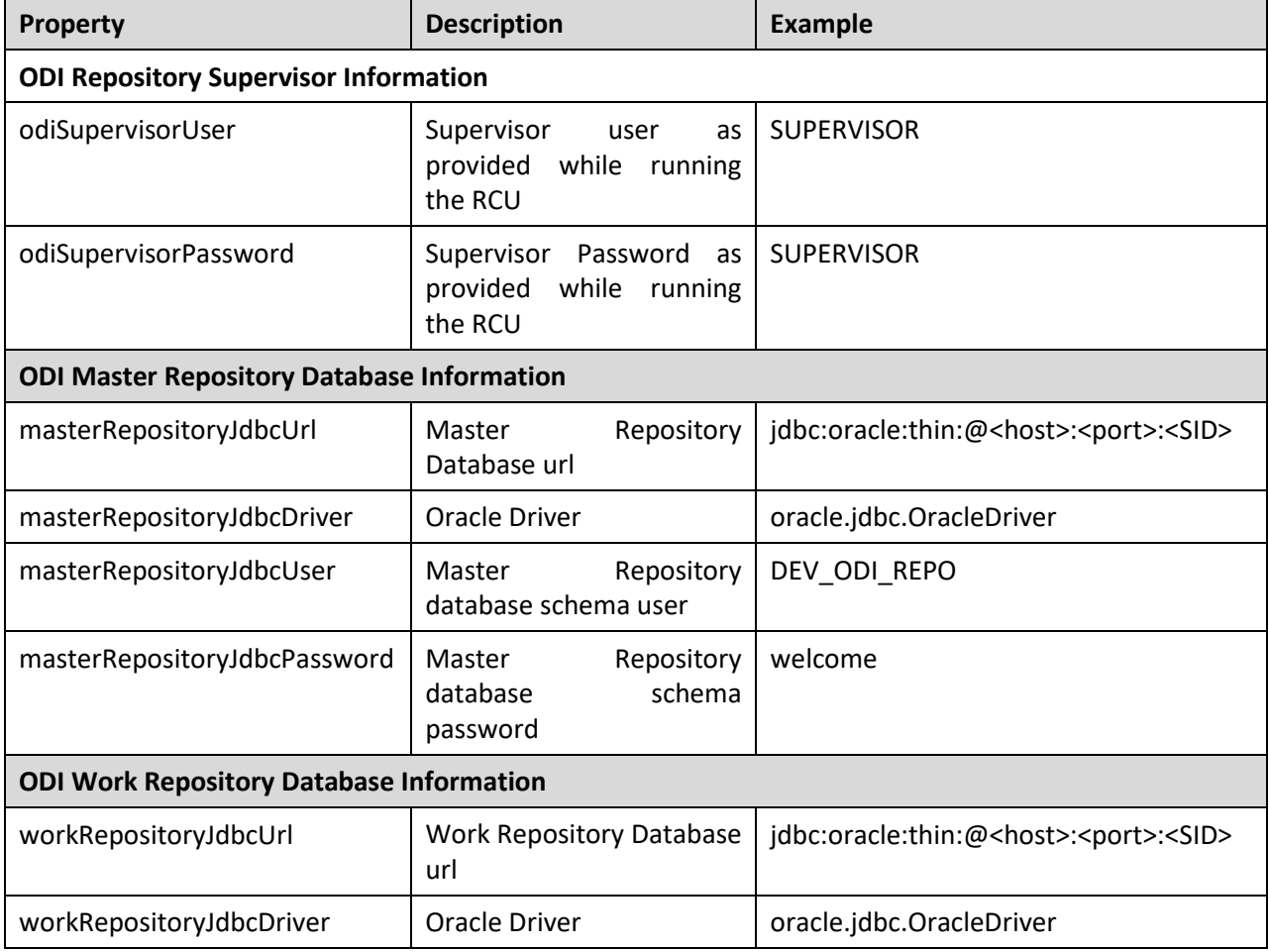

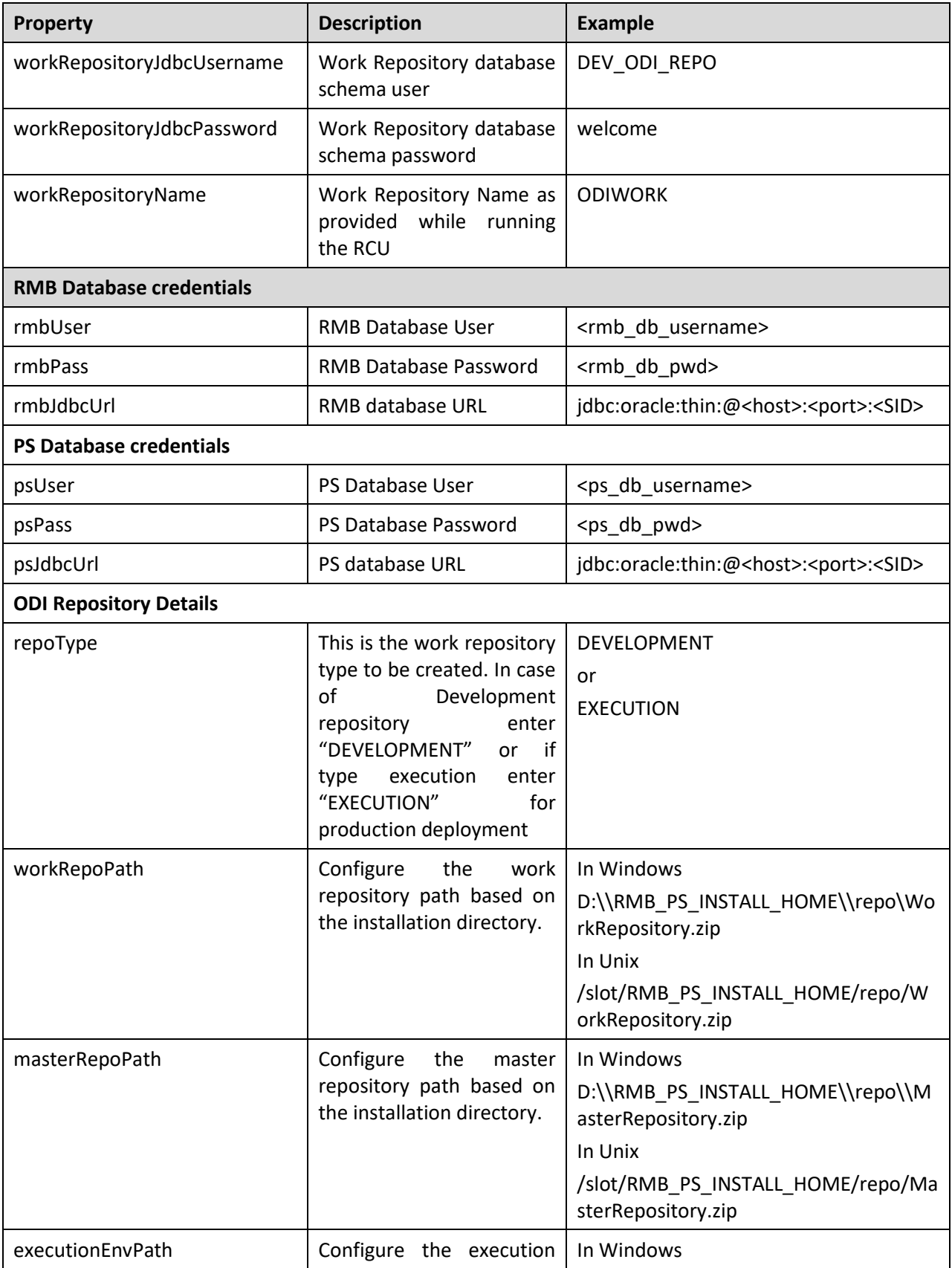

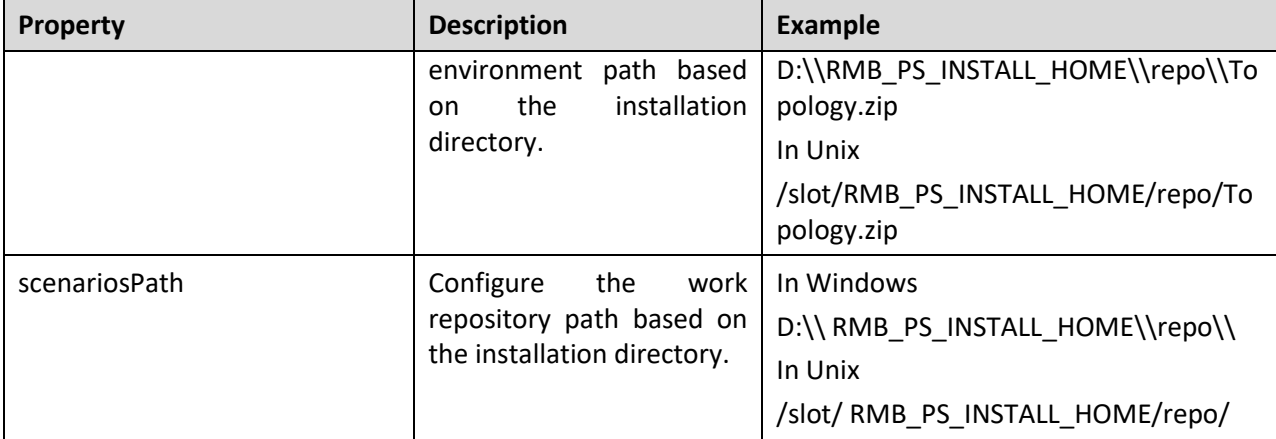

```
odiSupervisorUser=SUPERVISOR
odiSupervisorPassword=SUPERVISOR
masterRepositoryJdbcUrl=jdbc:oracle:thin:@
```

```
masterRepositoryJdbcDriver=oracle.jdbc.OracleDriver
masterRepositoryJdbcUser=DEV_ODI_REPO
masterRepositoryJdbcPassword=Oracle123
```

```
workRepositoryJdbcUrl=jdbc:oracle:thin:@
workRepositoryJdbcDriver=oracle.jdbc.OracleDriver
workRepositoryJdbcUsername=DEV_ODI_REPO
workRepositoryJdbcPassword=Oracle123
workRepositoryName=WORKREP
```

```
rmbUser=cisadm
rmbPass=CISADM
rmbJdbcUrl=jdbc:oracle:thin:@
```
psUser=APPS psPass=APPS psJdbcUrl=oracle:thin:@

```
repoType=DEVELOPMENT
```

```
workRepoPath=D:\\RMB PS INSTALL HOME\\repo\\WorkRepository.zip
masterRepoPath=D:\\RMB_PS_INSTALL_HOME\\repo\\MasterRepository.zip
executionEnvPath=D:\\RMB_PS_INSTALL_HOME\\repo\\Topology.zip
scenariosPath=D:\\RMB_PS_INSTALL_HOME\\repo\\
```
Sample *config.properties* file

## <span id="page-11-0"></span>**1.4 Installing the Integration**

## <span id="page-11-1"></span>**1.4.1 Run the Installation Script**

After you set the environment variables, install the integration package as per the following steps:

1. Launch the command prompt and execute the command:

cd RMB\_PS\_INSTALL\_HOME\

2. Execute: *perl Installation.pl* to invoke the deployment script for integration.

<RMB\_PS\_INSTALL\_HOME> perl Installation.pl

The deployment script displays menu options as shown in the figure below:-

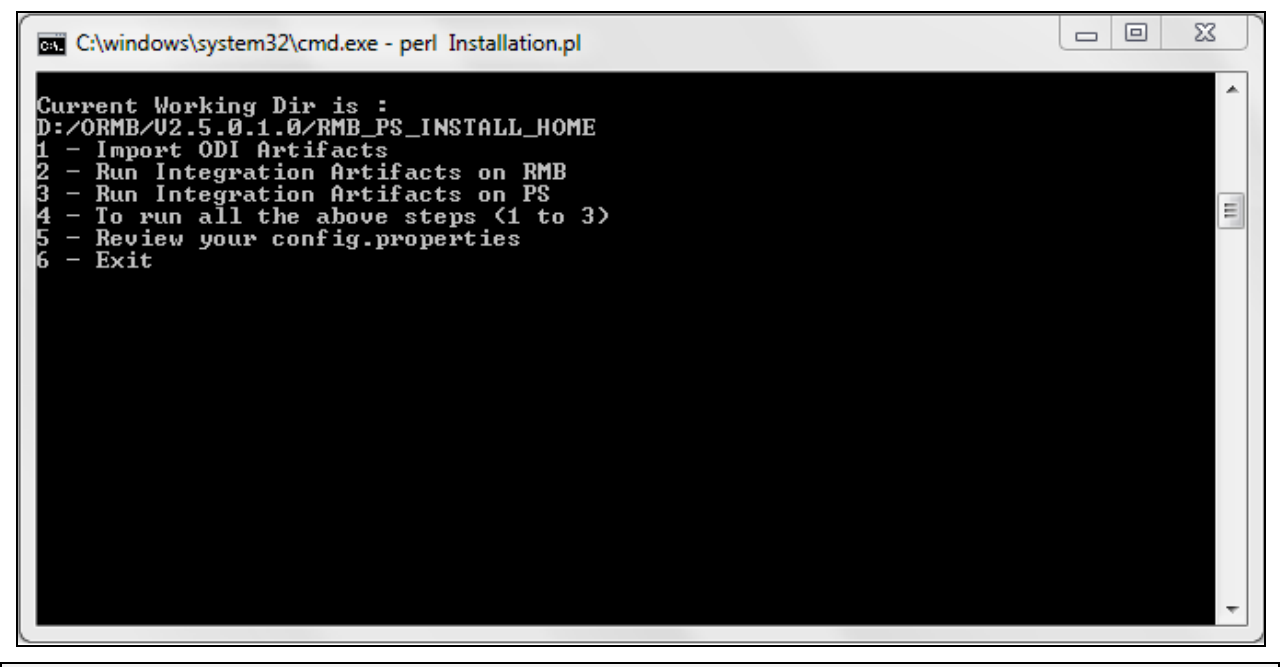

**Note**: Execute Steps 1 to 3 individually or Execute Step 4 which runs all steps from 1 to 3 in the sequence defined. Ensure that all configuration settings are done in the *config.properties* prior to running all the steps.

The end to end RMB-PS integration installation is completed by performing the following steps:

### **Step 1**

Deploy the integration artifacts in the ODI repositories.

## **Step 2**

Create database tables/data required for RMB PS integration on RMB schema.

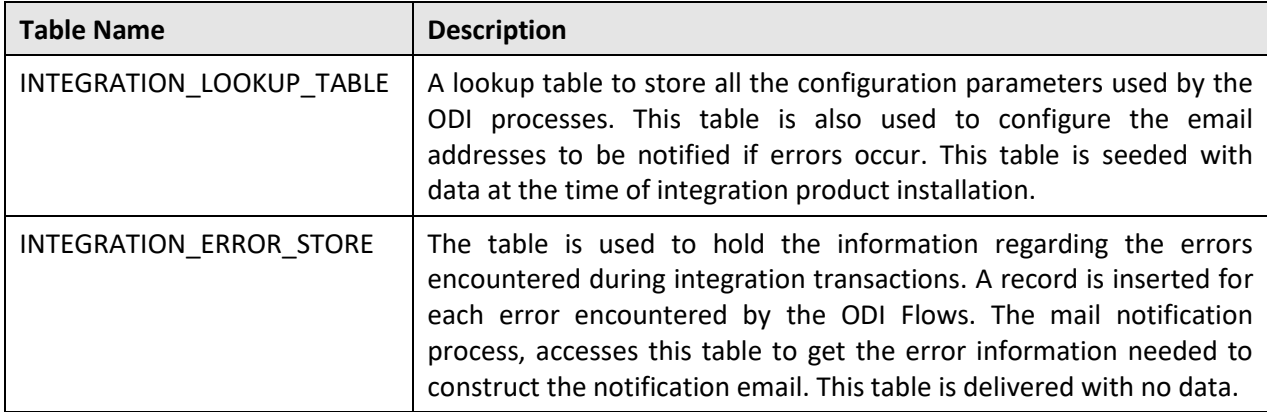

## **Step 3**

Create a database link required for RMB PS integration on PS schema.

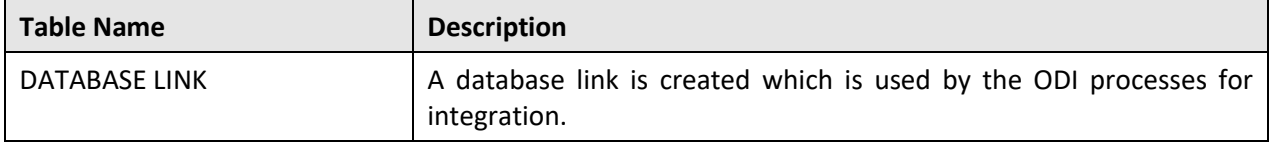

## **Step 4**

Execute steps 1 to 3 in the sequence defined.

## <span id="page-13-0"></span>**1.5 Post Installation Tasks**

After successfully running the installation script, perform the following tasks to complete the installation.

## <span id="page-13-1"></span>**1.5.1 Connecting to the Work Repository**

1. Launch the ODI Studio. The **Oracle Data Integrator** screen appears.

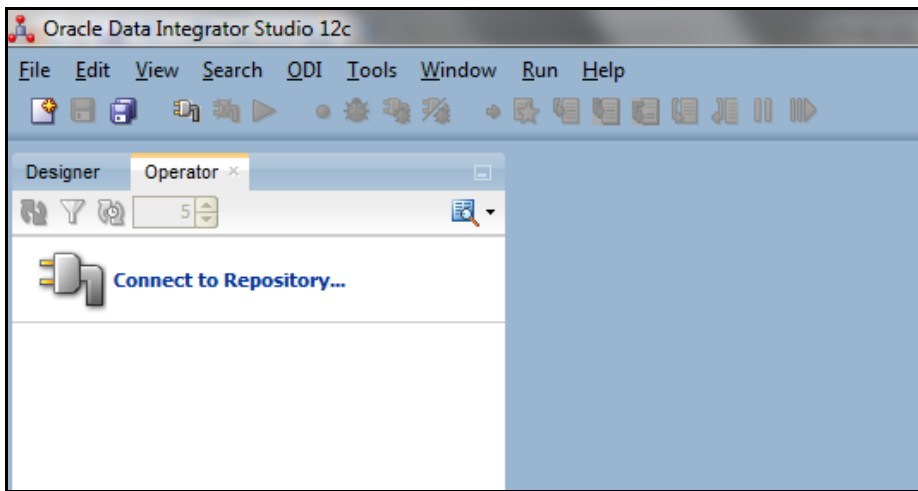

2. Click the **ODI** menu option and click **Connect**. The **Oracle Data Integrator Login** dialog box appears.

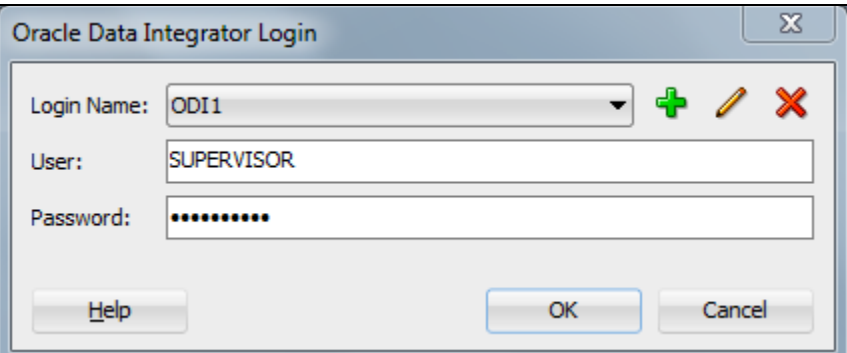

The **Oracle Data Integrator Login** dialog box contains the following fields:

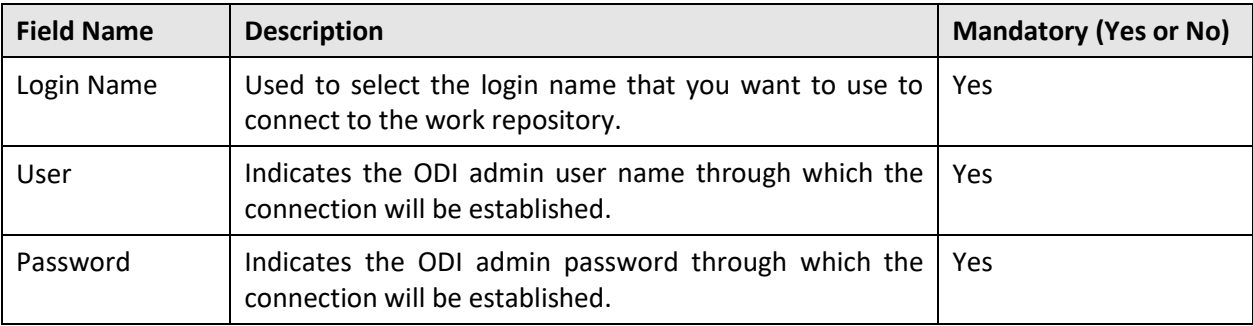

- 3. Click the New icon **the on the Oracle Data Integrator Login** dialog box. The Repository **Connection Information** dialog box appears.
- 4. Enter the repository connection information for the master repository user SUPERVISOR (set password to SUPERVISOR). Refer to the **Connecting to the Work Repository** section in the *Installing and Configuring Oracle Data Integrator Guide*.

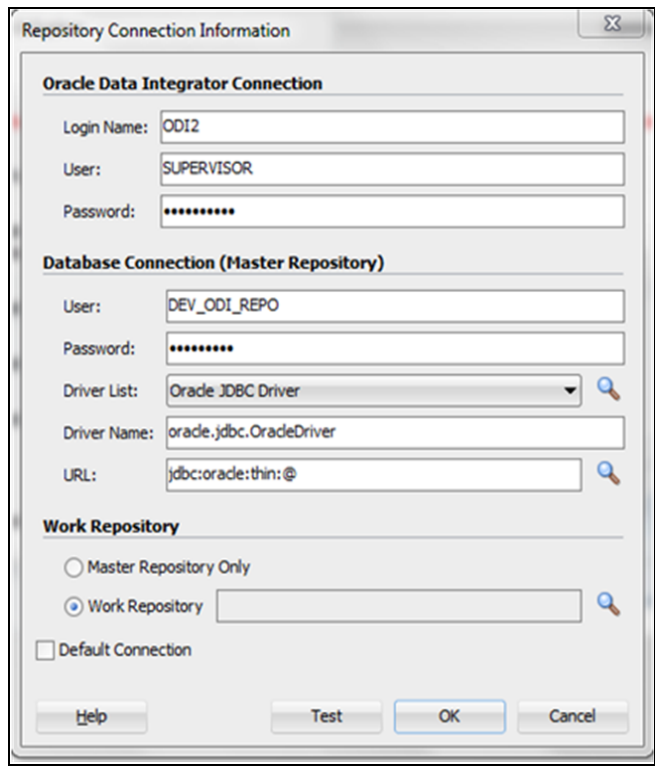

5. Select the work repository name from the **Work Repositories List** as mentioned in  $config.properties.$ 

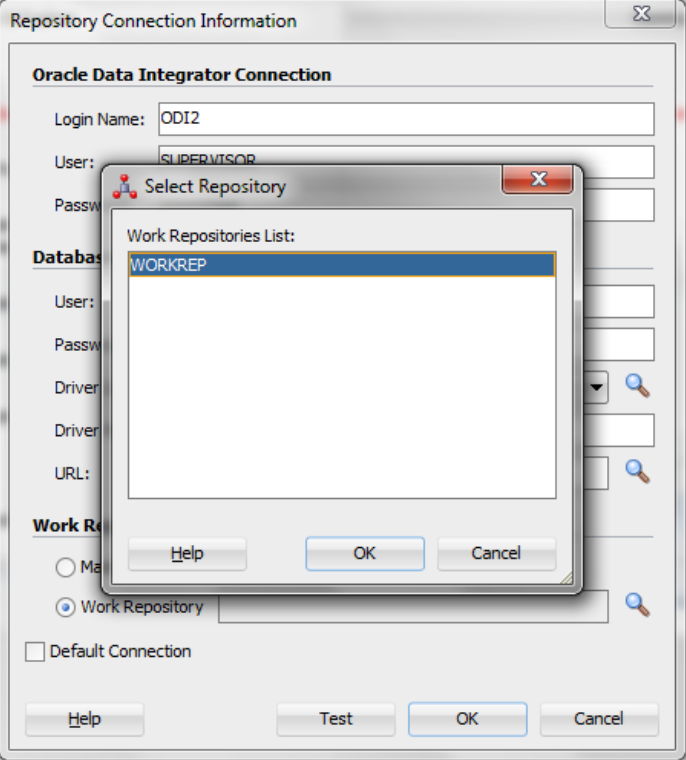

## <span id="page-15-0"></span>**1.5.2 Viewing the objects of the Work Repository**

1. Log into Work Repository with credentials used while creating new login. Verify the available Model/Packages/Interface/Scenario objects from the ODI Designer tab in ODI.

**Note**: In case Work Repository type was selected as "DEVELOPMENT" you can view the PS\_PROJECT in in the **Designer** tab.

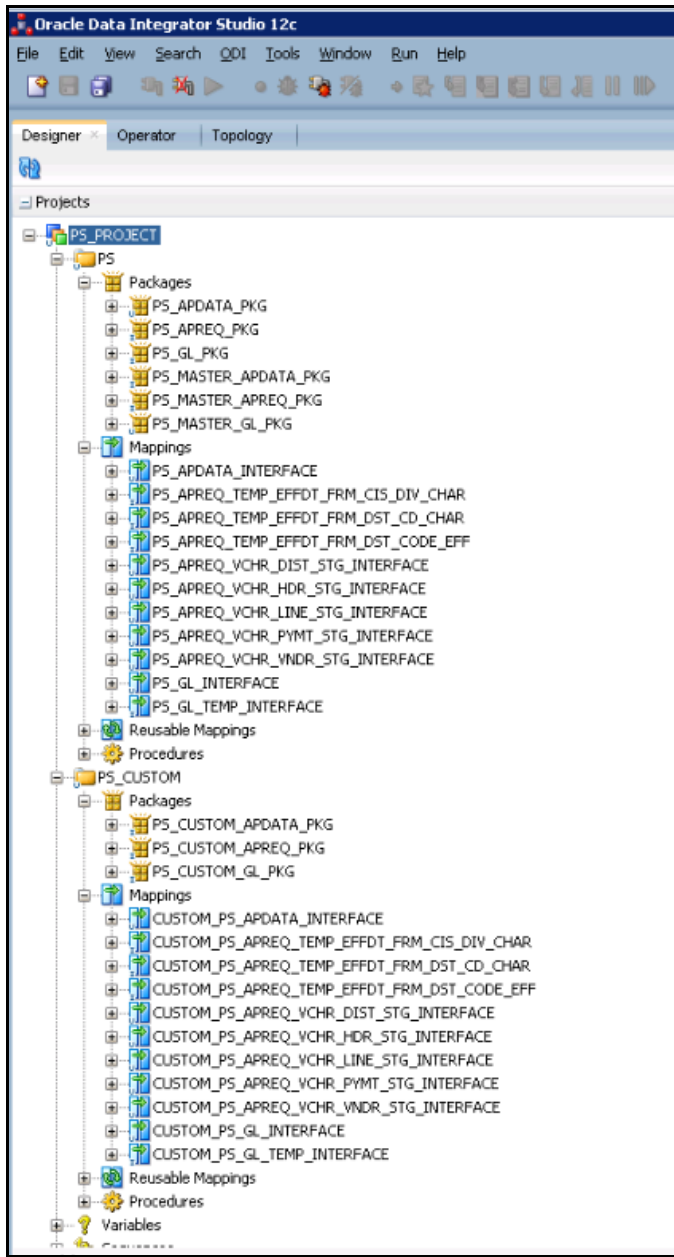

2. Under the **Designer** tab, click and expand **Models** section to view the model for PS/RMB.

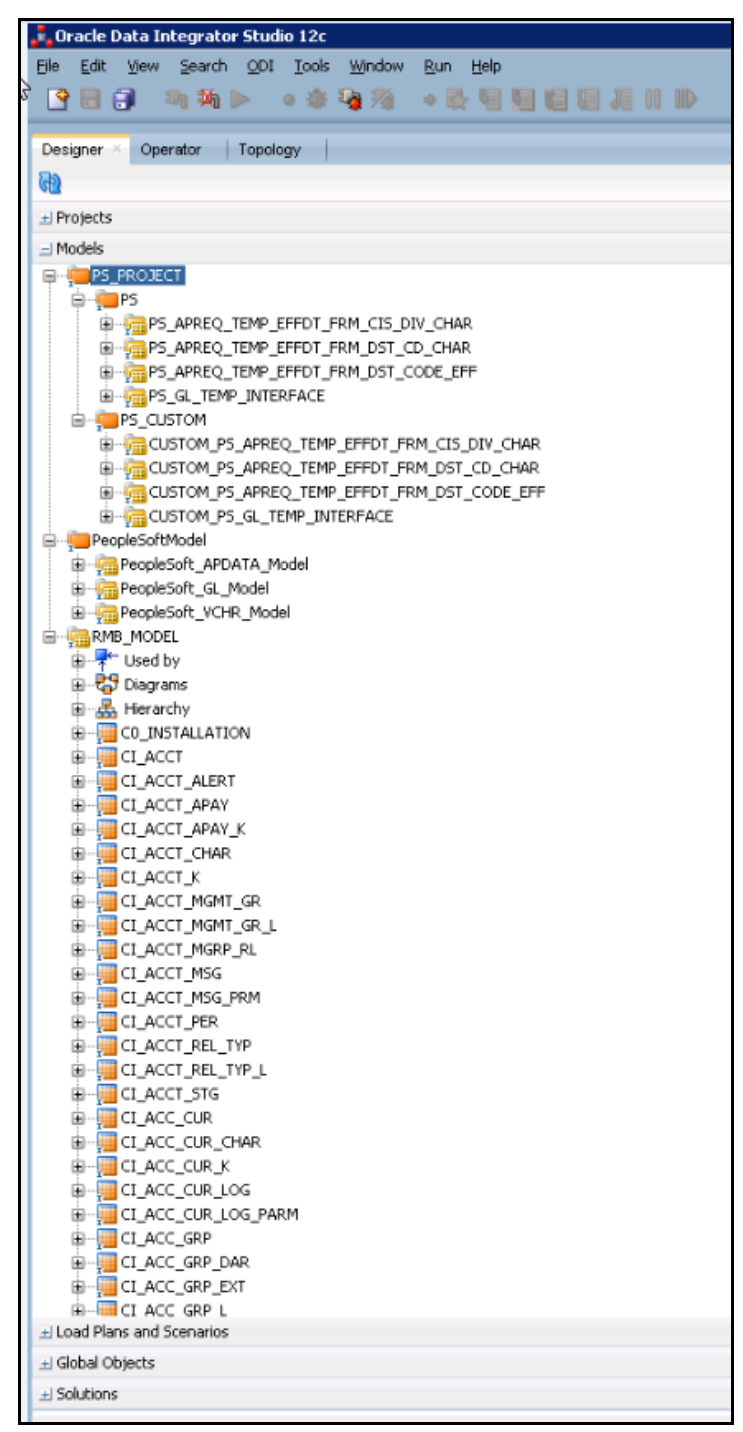

In case Work Repository type was selected as "EXECUTION" (for production deployments) in the **Operator** tab, you can view the **Scenarios** under the **Load Plans and Scenarios** section as shown below.

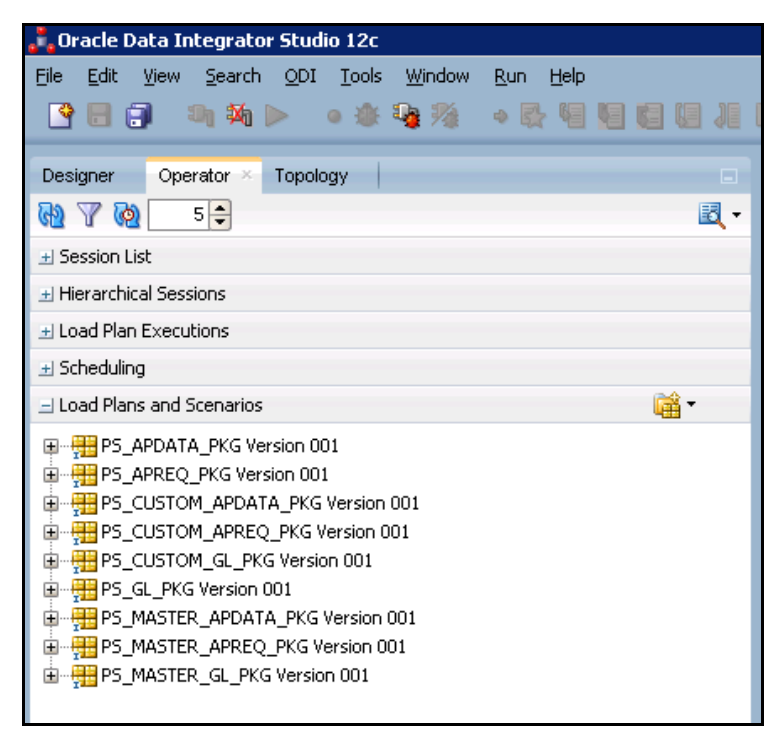

- 3. Enter the source tnsnames entry in the target database and vice versa.
- 4. Use **ODI Topology Manager** to check the Oracle Data Server Connections for source RMB and target PS. Verify both the **Logical Architecture** and **Physical Architecture**.

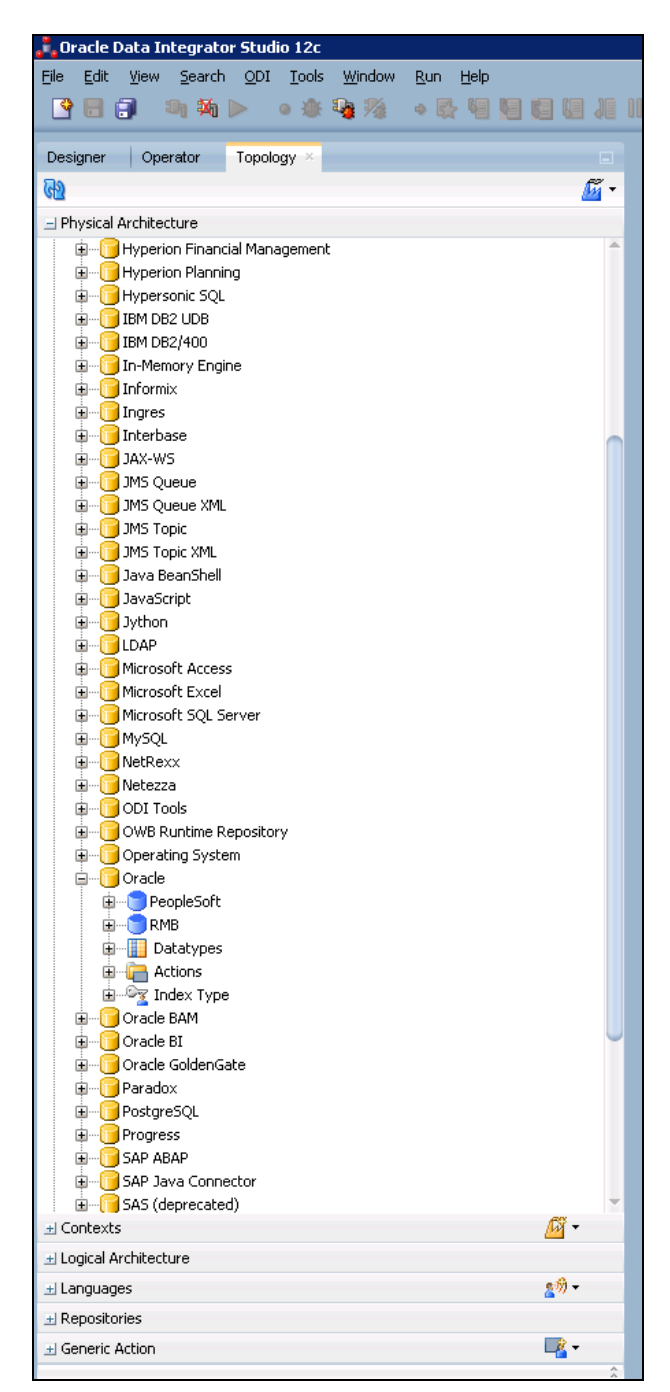

- 5. Edit the data server details for target database and source database JDBC URLs as per the setup environment.
- 6. Edit the JDBC URL for Source and Target.

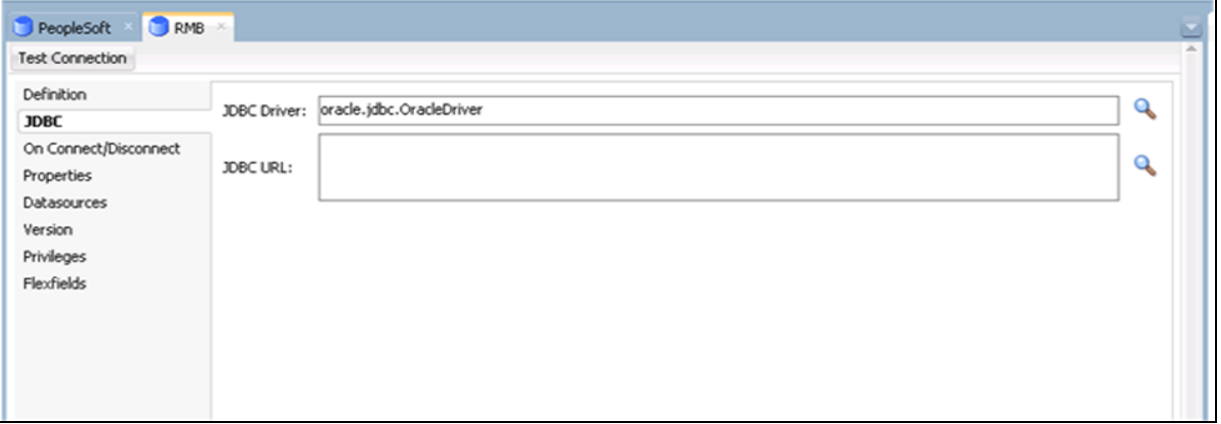

7. Similarly edit the **Instance / dblink** name in the **Definition** tab to the SID of the respective source and target databases.

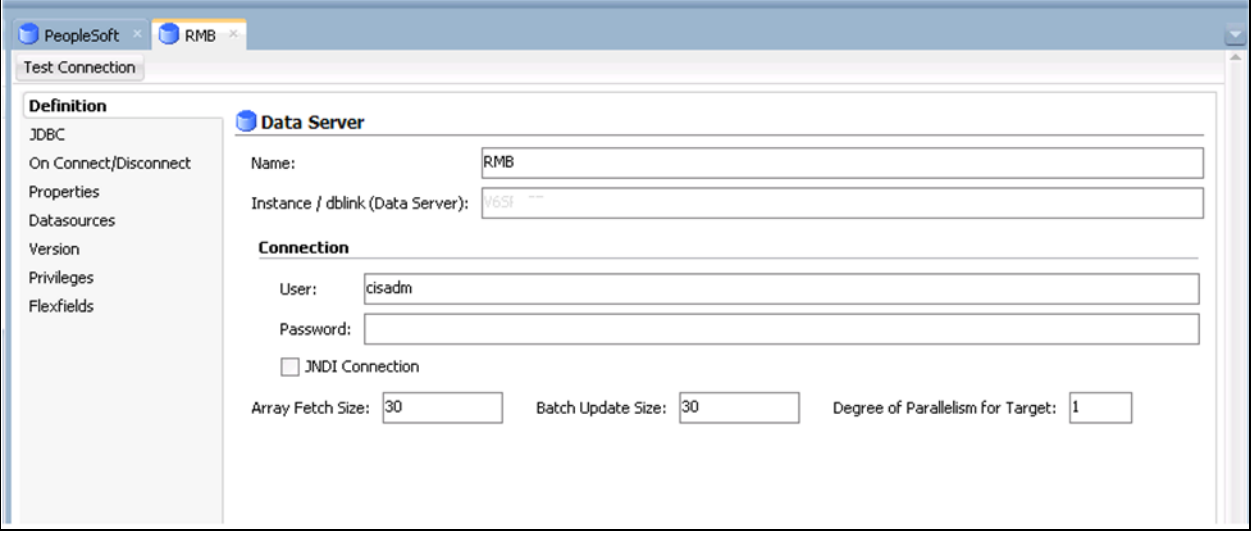

8. Logical Schemas for source and target require no editing.

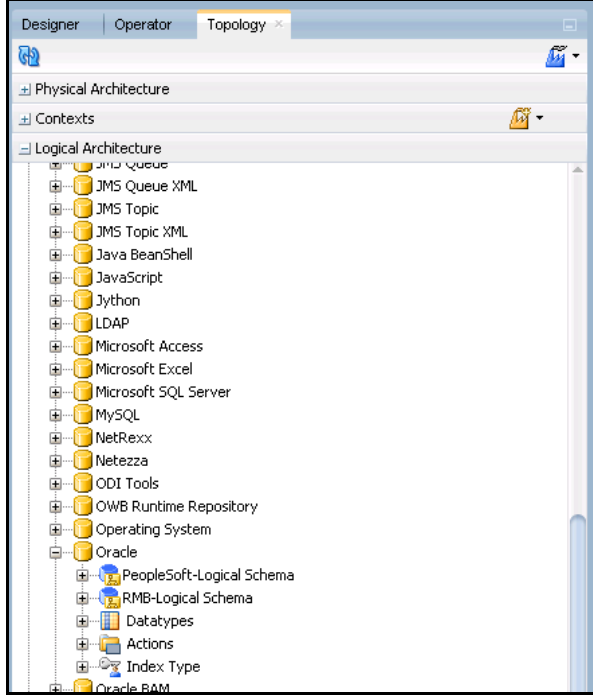

9. Use **ODI Topology Manager** to check the **Agent** deployed. Verify the host and port and edit if required based on the setup in the **Physical Architecture**.

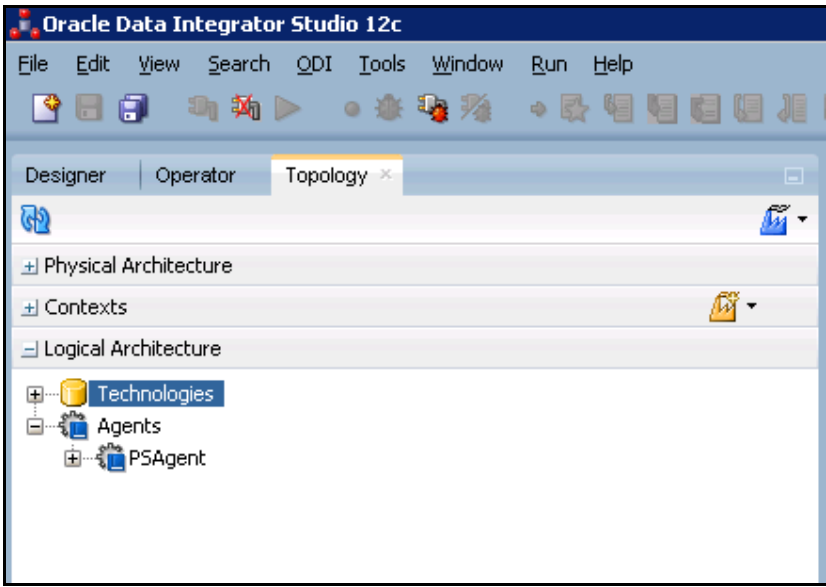

## <span id="page-22-0"></span>**1.5.3 Starting the Agent**

PSAgent is available as part of the PeopleSoft deliverable. This agent can be used as a standalone agent or Java EE agent after making the Standalone or Java EE specific changes to the agent. You can also create a custom agent as per your requirement.

Before starting Standalone or Java EE agent, you need to configure the domain for Standalone or Java EE agent. For more information on how to configure the domain for Standalone or Java EE agent, refer to the **Configuring the Domain for the Standalone Agent** or **Configuring the Domain for the Java EE Agent** section, respectively in the *Installing and Configuring Oracle Data Integrator Guide.*

For example, to start the standalone agent:

1. Change to the BIN directory using the following command:

### **AIX, Linux:**

cd <ODI\_INST\_HOME>/user\_projects/domains/<DOMAIN\_NAME>/bin

### **Windows:**

cd <ODI\_INST\_HOME>\user\_projects\domains\<DOMAIN\_NAME>\bin

2. Start the standalone agent for the repository connection using the following command:

### **AIX, Linux:**

./agent.sh -NAME=PSAgent

#### **Windows:**

agent.cmd -NAME=PSAgent

C:\ODI\_EE\user\_projects\donains\PSTESI\bin>agent.cnd -NAME=PSAgent<br>2017-02-15 15:07:58.380 NOTIFICATION New data source: [PSTESI\_ODI\_REPO/\*\*\*\*\*\*\*@ 2017-02-15 15:08:01.318 NOTIFICATION ODI-1128 Agent PSAgent is starting. Container: STANDALONE. Agent Version: 12.1.3 - 17/06/2014. Por 2017-02-15 15:08:01.318 NOITFICRITON ODI-1128 Rgent FSRgent is starting. Container: SIRNDRLONE. Rgent Version: 12.1.3 - 17/06/2014. Por<br>t: 20920. JMX Port: 21920.<br>Allowing : 127.0.0.1.10.100.5.253.127.0.0.1<br>Allowing : 127.

**Note:** For more information on how to start Java EE agent, refer to the Configuring the Domain for the Java EE Agent section in the *Installing and Configuring Oracle Data Integrator Guide.*

## <span id="page-23-0"></span>**1.6 Configure the Applications**

Refer to *Oracle Revenue Management and Billing and PeopleSoft Integration Implementation Guide* for guidelines to configure the ORMB integration and PeopleSoft installation.

## <span id="page-23-1"></span>**1.7 Managing the ODI Environment**

This section covers the following Q&A for managing the ODI environment.

### **Q1. How to Change the Default Database Passwords**

**A1.** After setup completion change the database passwords, change the Physical Architecture in ODI for technology Oracle for the data server for source and target databases. For master repository, ensure the provided information is updated in the login details for both master and work repository (Refer [Connecting to the Work Repository\)](#page-13-1). Similarly for work repository update the connection details in master under Repositories tab.

### **Q2. How to Change the ODI Topology Source and Target Connection Details**

**A2.** Using the Topology Manager edit the Physical Architecture for technology Oracle for the source and target databases. Also edit the Instance/ dblink name to the SID of the database.

### **Q3. How to Change the Password for the ODI SUPERVISOR User**

**A3.** Change password for the SUPERVISOR user created during installation using the Security Manager module in ODI. Password set during installation is SUPERVISOR.